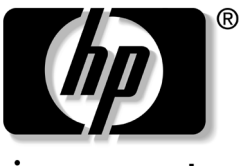

invent

# 调制解调器命令指导 HP 笔记本计算机

文档部件号: 316740-AA1

2003年2月

本文档提供了有关选择、访问和使用由您的笔记本计算机中 的调制解调器支持的 AT 命令集的说明。

© 2003 Hewlett-Packard Company

Hewlett-Packard Company 对本文档中出现的技术错误、编辑错误或 遗漏之处概不负责; 对于因本资料的供应、表现或使用而导致的偶发 或既发损失也不承担任何责任。本文档中的信息按"原样"提供而 不作任何担保, 包括但不限于对适销性以及针对特定用途的适用性的 隐含担保, 如有变动, 恕不另行通知。HP产品附带的有限保修声明 中阐明了此类产品的保修服务。本文档中的任何内容均不应理解为构 成任何额外保证。

本文档包含的所有权信息受版权法保护。未经 Hewlett-Packard Company 事先书面许可, 不得影印、复制本文档的任何部分或将其 翻译成其它语言。

调制解调器命令指导 HP 笔记本计算机 第一版 2003年2月 文档部件号: 316740-AA1

目录

### 调制解调器命令指导

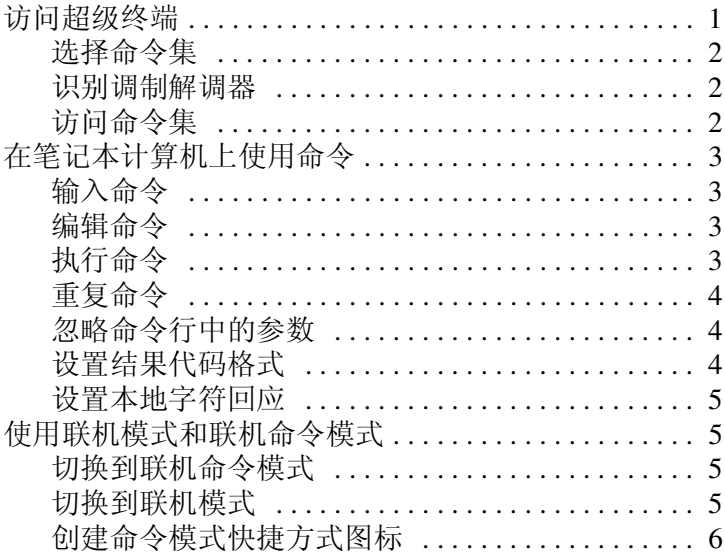

# 调制解调器命令指导

<span id="page-3-0"></span>本指南提供了有关选择、访问和使用由您的笔记本计算机中 的调制解调器支持的 AT 命令集的说明。

有关特定调制解调器问题的帮助,请访问该调制解调器生产 商的网站, 或参阅 Worldwide Telephone Numbers (世界各地 电话号码)手册,以便与 Compaq 授权代理商、经销商或服 务提供商联系。

## <span id="page-3-1"></span>访问超级终端

可以在超级终端中输入调制解调器命令, 所有 Microsoft Windows 操作系统都附带有超级终端。

要访问超级终端,请执行以下操作:

- 在 Windows XP Professional 中, 请选择 Start (开始) > All Programs (所有程序) > Accessories (附件) > Communications (通信) > HyperTerminal (超级终 端)。
- 在 Windows 2000 Professional 中, 请选择 Start (开始) > Programs (程序) > Accessories (附件) > Communications (通信) > HyperTerminal (超级终 端)。

#### <span id="page-4-0"></span>选择命令集

命令集是调制解调器特有的。要成功使用调制解调器命令, 必须使用您的笔记本计算机中的调制解调器所支持的命令 集。

#### <span id="page-4-1"></span>识别调制解调器

要显示您的笔记本计算机中的调制解调器的机型名称,请执 行以下操作:

- 1. 选择 Start (开始)。
- 2. 右击 My Computer (我的电脑) > Properties (属性) > Hardware (硬件) 标签 > Device Manager (设备管理 器) 按钮。
- 3. 双击 Modems (调制解调器)。(屏幕上将显示调制解调 器的图标和名称。)
- 4. 双击调制解调器的名称图标。(屏幕上将显示该调制解 调器的机型名称。)

## <span id="page-4-2"></span>访问命令隼

在找到您的笔记本计算机中的调制解调器的机型名称后, 请 访问该调制解调器生产商的网站, 以获取更新后的命令集。

## <span id="page-5-0"></span>在笔记本计算机上使用命令

## <span id="page-5-1"></span>输入命令

在笔记本计算机上输入调制解调器命令时, 请注意以下事 项:

- 每个 AT 命令行 (A/ 和 +++ 命令除外) 都必须以注意 (AT) 代码符开头。如果命令行不是以注意 (AT) 代码符开头, 调制解调器将不会执行该命令。
- 键入 AT 前缀时大小写必须保持一致(只能是 AT 或 at, 而 不能是 At 或 at )。
- 在AT前缀后键入的命令可以全部为大写字母或者全部为 小写字母, 还可以混用大小写字母。
- 输入电话号码时使用或不使用标点符号均可, 例如, (123) 456-7890 或 1234567890。

## <span id="page-5-2"></span>编辑命令

如果键入命令时出错, 请用退格键删除错误内容, 然后重新 键入。不能使用退格键删除 AT 前缀, 因为键入前缀后, 系 统便会立即对其讲行解释。

## <span id="page-5-3"></span>执行命令

要执行命令行, 请按 Enter 键。(按下 Enter 键后, 调制解调器 便会根据指示处理该命令行。)

#### <span id="page-6-0"></span>重复命令

要重复已发布的最后一个命令行,可输入A 命令。在重复 A/ 命令时, 无需输入 AT 前缀或按 Enter 键, 因为 A/ 命令重复 的是AT 前缀和 Enter 键功能。

此前输入的最后一行命令将保留在命令缓冲区中, 直到您重 置调制解调器或关闭调制解调器的电源为止。这两个操作都 可以清除缓冲区。缓冲区被清除后, A/ 命令将失效。

#### <span id="page-6-1"></span>忽略命令行中的参数

如果某个命令在正常情况下含有一个数字参数(如ATHn), 而您在输入该命今时忽略了该数字参数, 那么该数字参数的 值即被认为是默认参数。

例如, Hn (挂断) 命令的数字参数可能是零(H0) (默认参 数), 或一(H1)。如果未输入任何参数, ATH+Enter 就等同于  $ATH0 +$ **Enter** 

此规则不适用于 D (拨号)命令。

#### <span id="page-6-2"></span>设置结果代码格式

结果代码是调制解调器对命令的响应。它可以通过以下两种 格式之一进行发布: 文字 (长格式, 也称为 verbose (冗 长))或数字字符 (短格式,以数字表示)。

结果代码格式是由 Vn 命令讲行设置的:

- V1 用干文字 (默认)。
- VO 用于数字字符。

## <span id="page-7-0"></span>设置本地字符回应

本地回应是将接收到的数据传输回发送站, 以便您杳看已接 收到哪些数据的过程。如果屏幕上没有显示您键入的内容, 表明已禁用了本地回应。

本地回应首洗项是由 En 命令讲行设置的:

- EO 命令表示没有本地回应。
- E1 用于启用本地回应。

## <span id="page-7-1"></span>使用联机模式和联机命令模式

联机模式用于传输数据, 联机命令模式用于输入命令。

#### <span id="page-7-2"></span>切换到联机命令模式

要退出联机模式并进入联机命令模式, 请在键入 +++ 命令的 同时按住 Shift 键。

如果您已正确输入了此转换命令, 那么:

- 将显示 OK 结果代码。
- 尽管仍会保持已建立的连接, 但只是在本地解释输入, 并不向远程连接发送输入的内容。

## <span id="page-7-3"></span>切换到联机模式

要退出联机命令模式并讲入联机模式, 请使用以下方法  $\rightarrow -$ .

- 输入ATO (字母"O") 命令。
- 利用 ATHO (数字"0")命令终止该连接。

## <span id="page-8-0"></span>创建命令模式快捷方式图标

您可以创建 Windows 快捷方式图标, 以便在联机命令模式 下访问超级终端。要在 Windows 桌面上放置 Command (命 令)快捷方式图标,请执行以下操作:

1. 在超级终端中创建一个 Command (命令) 图标。

要访问超级终端,请执行以下操作:

在 Windows XP Professional 中, 请选择 Start (开始) > All Programs (所有程序) > Accessories (附件) > Communications (通信) > HyperTerminal (超级终 端)。

■ 在 Windows 2000 Professional 中, 请选择 Start (开 始) > Programs (程序) > Accessories (附件) > Communications (通信) > HyperTerminal (超级终 端)。

- a. 在 Name (名称)字段中键入: Command
- b. 选择 OK (确定)。(屏幕上将显示 Connect To [连 接至1对话框。)
- c. 在 Connect Using (连接使用)字段中,选择调制解 调器使用的 COM 端口。

要识别您的调制解调器使用哪个 COM 端口, 请执行以下 操作:

- 在 Windows XP Professional 中, 选择 Start (开始) > Control Panel (控制面板) > Printers and Other Hardware (打印机和其它硬件) 图标 > Phone and Modem Options (电话和调制解调器选项)图标 > Modem (调制解调器)标签。
- 在 Windows 2000 Professional 中, 选择 Start (开始) > Settings (设置) > Control Panel (控制面板) > Phone and Modem Options (电话和调制解调器选项) >Modem (调制解调器)。
	- d. 选择 OK (确定)。(屏幕上将显示 Port Settings [ 端 口设置1标签。)
	- 选择 OK (确定)。(此时,屏幕显示方式与命令模  $e<sub>1</sub>$ 式相对应, 且光标在屏幕的左上角闪烁。这样, 调 制解调器就可以接收命令并以结果代码响应命令  $\overrightarrow{J}_{\circ}$ )
	- 选择 File (文件) > Save (保存)。(尽管此时已创  $f_{\perp}$ 建了 Command [ 命令 ] 图标, 但只有在您退出超级 终端后才能看见。)
	- g. 要退出超级终端,请选择 File (文件) > Exit (退 出)。
- 2. 要访问 Command (命令) 图标, 请执行以下操作:
	- h. 在 Windows XP Professional 中, 请选择 Start (开 始) > All Programs (所有程序) > Accessories (附 件) > Communications (通信) > HyperTerminal (超级终端)。
	- i. 在 Windows 2000 Professional 中, 请选择 Start (开 始) > Programs (程序) > Accessories (附件) > Communications (通信) > HyperTerminal (超级终 端)。
- 3. 要创建 Command (命令) 图标的快捷方式, 请选择 Command (命令) 图标, 然后选择 File (文件) > Create Shortcut (创建快捷方式)。(Command [命令] 图标的快捷方式将显示在 HyperTerminal [ 超级终端 ] 窗 口中。)
- 4. 要将快捷方式图标放置在桌面上, 请选中快捷方式图 标, 然后将其拖到桌面上。
- 5. 要退出并关闭超级终端, 请选择 File (文件) > Exit (退出)。